## **On-line objednávkový systém obědů**

- 1. Přihlaste se v aplikaci na stránkách [http://strav.nasejidelna.cz/01](http://strav.nasejidelna.cz/0148)4[8,](http://strav.nasejidelna.cz/0127) kterým se dostanete na úvodní stránku systému. Na stránku se dostanete i z odkazu v článku *[On-](http://www.zsotrman.cz/skola/skolni-jidelna/523-on-line-objednavani-obedu.html)[line objednávání obědů](http://www.zsotrman.cz/skola/skolni-jidelna/523-on-line-objednavani-obedu.html)* [v](http://www.zsotrman.cz/skola/skolni-jidelna/523-on-line-objednavani-obedu.html) menu školní jídelna.
- 2. Na úvodní straně je vidět jídelníček, který zveřejňuje vedoucí školní jídelny. Jídelníček může být při malém rozlišení monitoru částečně překryt oknem pro přihlášení.
- 3. Do přihlašovacího okna napište přihlašovací jméno a heslo, které jste obdrželi ve škole. Údaje potvrďte tlačítkem přihlásit*.*

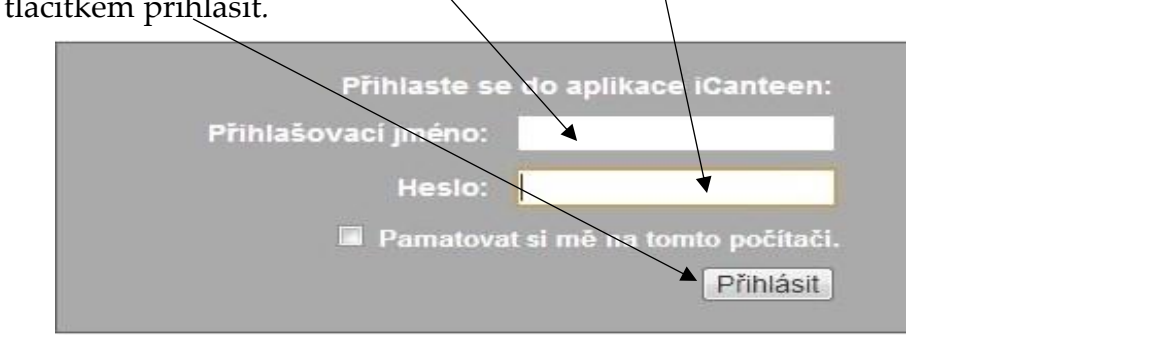

4. Zobrazí se Vám na hlavní menu. Zvolte si denní nebo měsíční pohled na jídelníček | Stav konta podle toho, které zobrazení Vám více vyhovuje.

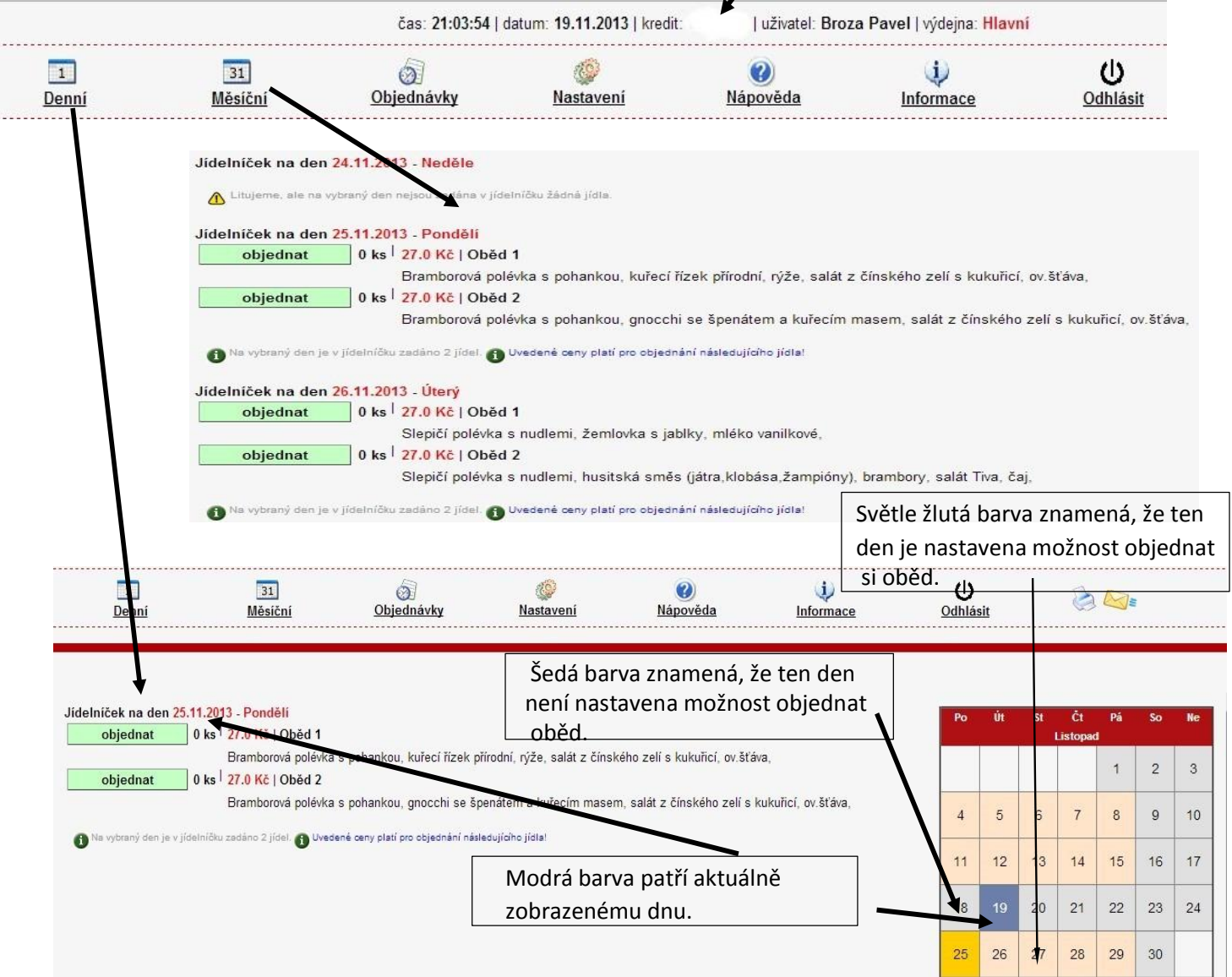

5. Máte-li dostatek peněz, klepněte na tlačítko objednat.

Najeďte kurzorem nad text oběd 1 nebo oběd 2. Zobrazí se informace do kdy můžete oběd objednat

Jídelníček na den 26.11.2013 - Úterý nebo odhlásit 0 ks 27.0 Kč | Oběd 1 objednat Slepičí pr<mark>výdej od:</mark> 14:00:00 do: 14:00:00 Objednat do: 25.11.2013 14:00:00 0 ks 27.0 Kč objednat Zrušit do: 26.11.2013 07:45:00 Slepičí porevka s numenn, nusitska smes natra, kropasa, zamplóny

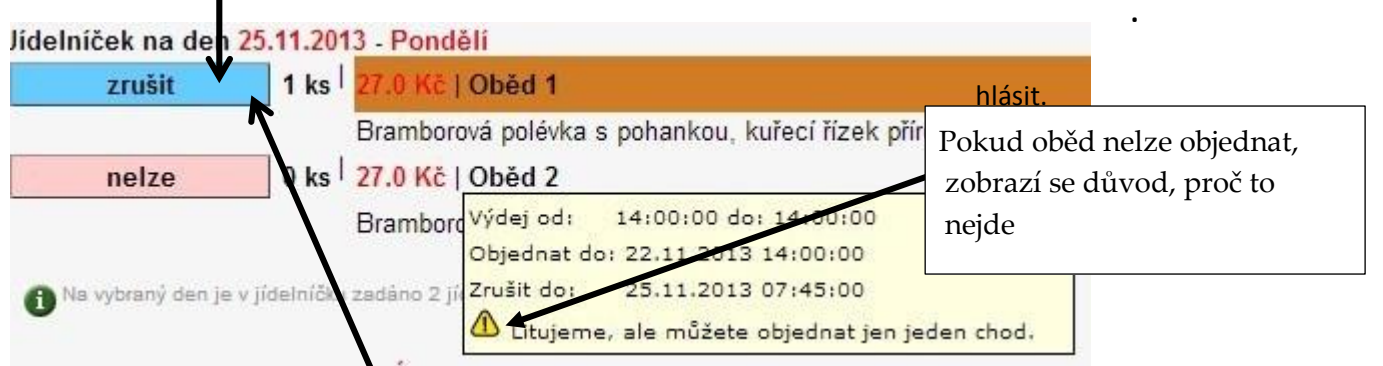

stavu, kdy si opět můžete objednat jeden z nabízených obědů. Vybraný oběd se označí modře. Chcete-i oběd odhlásit, klepněte na tlačítko zrušit. Pak se vrátíte do

6. Přehled o uskutečněných objednávkách, a zda byl oběd odebrán, zobrazíte přes tlačítko objednávky.  $\mid$  Volba časového období k zobrazení přehledu a datum objednání

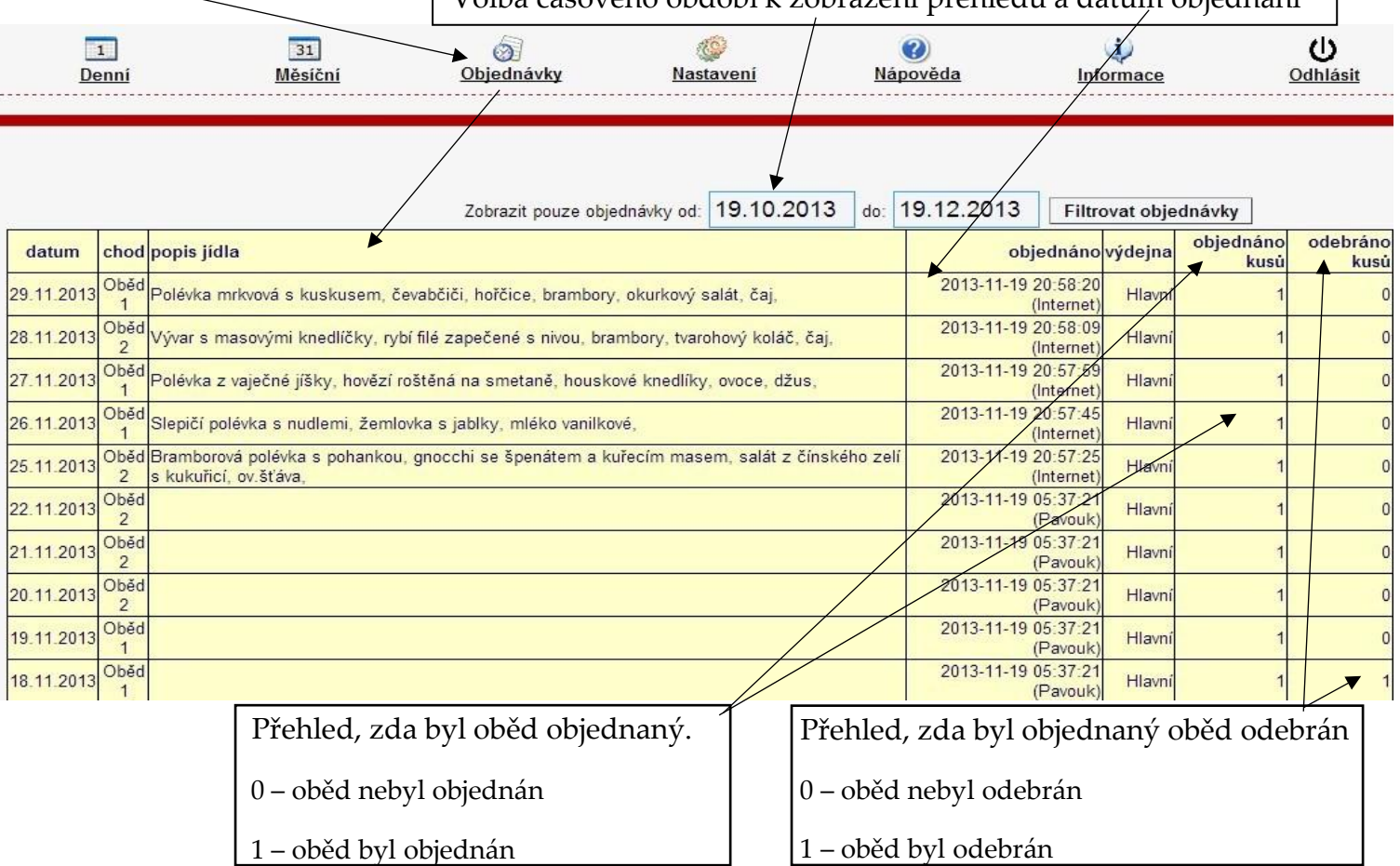